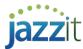

## **MS - Marketable Securities Working Paper**

Note: This document is no longer being actively updated. Please see the following link for the most up to date information. link

There are 10 marketable securities working papers. Each working paper can be used for individual broker accounts or they can be combined for one broker account where more than 50 securities are involved during the year. Each working paper can accommodate 50 securities.

## **Template Specific Options**

Use the **sort button** to sort the securities alphabetically.

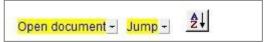

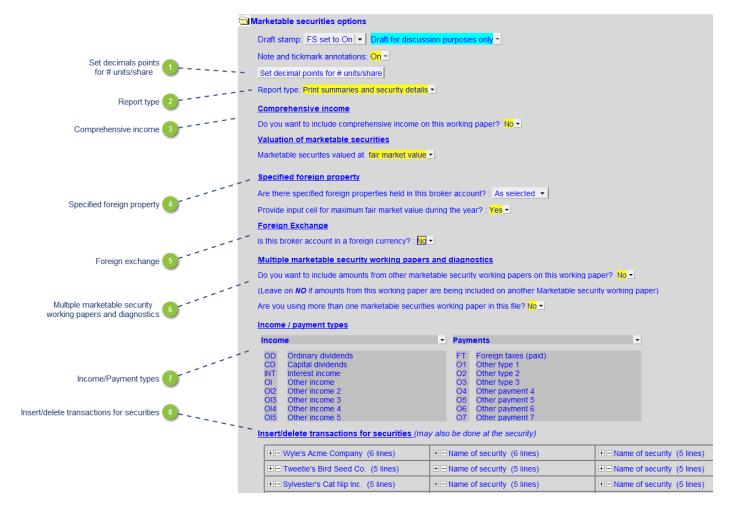

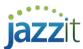

1

# Set decimals points for # units/share

# Set decimal points for # units/share

Click on the **Set the Decimal points for the # units/share** button and select the decimal places for the **units** group.

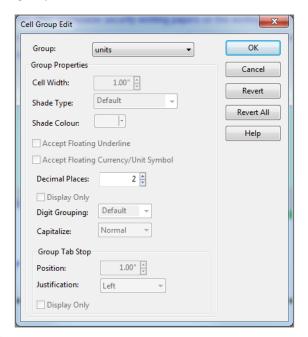

2

# **Report type**

# Report type: Print summaries and security details -

Three *Report type* print options are available:

- 1) Print summaries and security details
- 2) Print summaries only
- 3) Print security details only

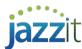

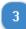

## Comprehensive income

#### Comprehensive income

Do you want to include comprehensive income on this working paper? No -

Valuation of marketable securities

Marketable securites valued at fair market value ▼

Each security can track the accumulated comprehensive income to account for differences in cost and fair market value. Set the **Do you want to include comprehensive income** option to **Yes** to enable this option.

When selecting **No**, the **Valuation of marketable securities** section will appear. Select what the marketable securities is valued at using the popup menu.

Valuation of marketable securities

Marketable securites valued at cost ▼

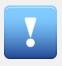

This working paper should only be updated from the Resource Centre after a year-end close roll forward in CaseWare (i.e. opening balances only with no transaction details).

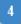

#### Specified foreign property

#### Specified foreign property

Are there specified foreign properties held in this broker account? ∶ As selected ▼

Select *None* if no specified foreign properties are held. This will hide the checkbox selection for each security as well as any sections related to specified foreign property.

If specified foreign properties exist, leave the selection **As selected** this will give you the checkbox selection for each security which can be selected as necessary. Refer to <u>specified foreign property</u> for more information. This will also show any other sections related to specified foreign property.

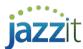

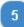

## Foreign exchange

# Foreign Exchange Is this broker account in a foreign currency? : No ▼

When selecting Yes, additional fields will appear.

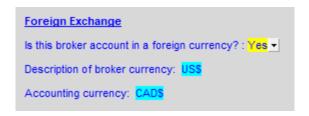

- 1) Enter the description of the broker currency.
- 2) Enter the description of the accounting currency (if other than CAD\$)

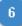

# Multiple marketable security working papers and diagnostics

#### Multiple marketable security working papers and diagnostics

Do you want to include amounts from other marketable security working papers on this working paper? No ▼

(Leave on *NO* if amounts from this working paper are being included on another Marketable security working paper.)

Are you using more than one marketable securities working paper in this file? No ▼

You can choose to include amounts from other marketable securities working paper if the broker has more than 40 securities. Select **Yes** and check off which working papers you want to include. You don't need to follow the same process on the other working papers.

The **Are you using more than one marketable security working paper in this file** question will be automatically set the **Yes**.

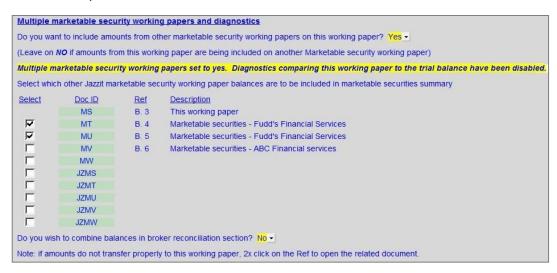

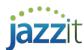

- You'll be asked whether you want to combine the balances of the broker reconciliation sections of the working paper(s) selected. If you prefer seeing each working paper's summary independently, select *No*, if you want the balances to be combined, select *Yes*.
- 2) When selecting the not to include amounts from other marketable security working papers, you still have the option to indicate whether you are using more than one marketable security working paper in the CaseWare file. This will remove the diagnostics from the working papers to avoid confusion. Each marketable security working paper should be set to **yes**.

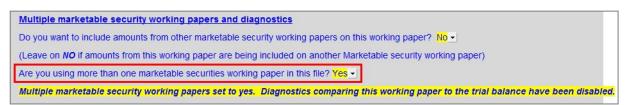

7

# Income/Payment types

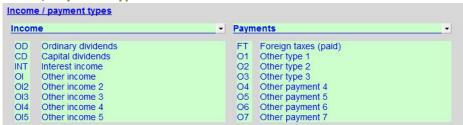

The titles and descriptions of the Income/Payment types can be edited accordingly by typing in the description or abbreviation in the input fields.

8

#### Insert/delete transactions for securities

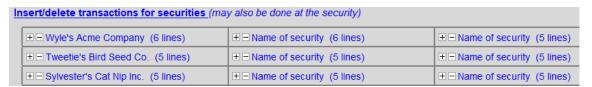

Lines can be quickly added using this section. Click on the "+" to add a line and click on the "-"to remove a line for a particular security. The number of lines in a security can be seen in the brackets. Exercise care when removing lines as it is possible to ended up deleting filled in lines using this function.

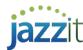

# **Marketable Securities Highlights**

#### **Broker Summary**

The top area of the marketable security working paper is used to reconcile the broker statement. Some areas pull information from the security transaction detail (denoted with a \*), other information is typed in manually.

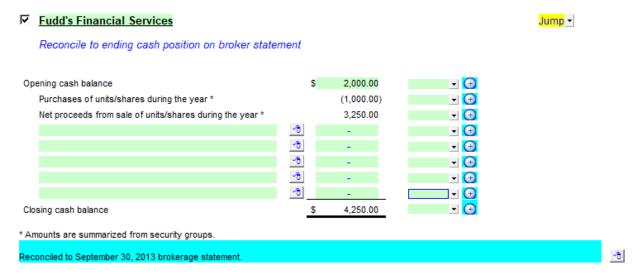

#### Average monthly exchange rates

- Enter the spot rate at the end of the period in order to calculate the closing foreign and local currency amounts
- Enter the monthly rates through out the year for cash sources

#### Average monthly exchange rates - US\$

Spot rate for closing broker balance and closing caps market value: 1.2500 Bank of Canada rates

Enter monthly rates for sources of cash (set automatically in securities based on transaction date).

| January | February | March  | April  | May    | June   | July   | August | September | October | November | December |
|---------|----------|--------|--------|--------|--------|--------|--------|-----------|---------|----------|----------|
| 2017    | 2017     | 2017   | 2017   | 2017   | 2017   | 2017   | 2017   | 2017      | 2017    | 2017     | 2017     |
| 1.2500  | 1.1000   | 1.0000 | 1.0000 | 1.0000 | 1.0000 | 1.0000 | 1.0000 | 1.0000    | 1.0000  | 1.0000   | 1.0000   |

Weighted average rate must be set each year (rate resets to 1.0000 after roll forward). The rate is applied to ending broker balance and ending currency amount for each security.

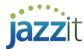

#### Realized loss (gain) on foreign exchange

- Enter the transactions from the interest earner (paid) on cash balance and cash transfers during the year which relate to foreign sources, in order to calculate the gain (loss) on foreign exchange
- Enter the transactions from securities which relate to foreign held securities, in order to calculate the gain (loss) on foreign exchange

#### Realized loss (gain) on foreign exchange - US\$

| Date    | Description          | US\$     | US\$ EXCHG       | HISTORICAL<br>COST | CAD\$    | CURRENT<br>RATE | CAD\$               | Realized<br>Exchange<br>Loss (Gain) |          | US\$<br>Running bal | CAD\$<br>Running bal |
|---------|----------------------|----------|------------------|--------------------|----------|-----------------|---------------------|-------------------------------------|----------|---------------------|----------------------|
| Opening | Access 200           | -        | 000 EXCITO       | -                  | -        | RAIL            | -<br>-              |                                     | 0        | -                   | -                    |
| 1/01/17 | ■ Transfer in        | 100.00   | 25.00            | 1.2500             | 125.00   | 1.2500          | 125.00              |                                     | 0        | 100.00              | 125.00               |
| 2/01/17 | ■ Purchase company A | (100.00) | (25.00) *        | 1.2500             | (125.00) | 1.1000          | (110.00)            | 15.00                               | 0        | 5                   | <u></u>              |
| 3/01/17 | ■ Sold company A     | 120.00   | 52               | 1.0000             | 120.00   | 1.0000          | 120.00              |                                     | 0        | 120.00              | 120.00               |
|         | •                    |          | _                | 1.0000             |          |                 |                     |                                     | 0        | 120.00              | 120.00               |
|         |                      |          | ( <del>-</del> ) | 1.0000             |          |                 | - ( <del>-</del> 2) |                                     | 0        | 120.00              | 120.00               |
|         | •                    |          | -                | 1.0000             |          |                 | -                   |                                     | 0        | 120.00              | 120.00               |
|         |                      | 2        | 12               | 1.0000             |          |                 |                     |                                     | 0        | 120.00              | 120.00               |
|         |                      | - 100    | -                | 1.0000             |          |                 |                     |                                     | 0        | 120.00              | 120.00               |
|         |                      |          | -                | 1.0000             |          |                 |                     |                                     | <b>①</b> | 120.00              | 120.00               |
|         |                      |          |                  |                    |          |                 | _                   | 15.00                               | 0        |                     |                      |

<sup>\*</sup>The US\$ running balance is either zero or negative. Historical average rate is set to the transaction rate

#### Interest earned (paid) on cash balances and cash transfers during the year

- Use the checkboxes to check off which columns you want to print.
- Manually enter the interest earned or paid in each line.
- Use the *Express menu* to add more lines to the table.

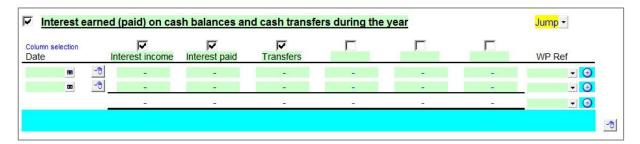

#### Summary of disposals during the year

A summary of the disposals of the securities listed will show. Use the checkboxes above each column to print or skip the relevant column(s). Amounts are drawn from the <u>securities details</u>.

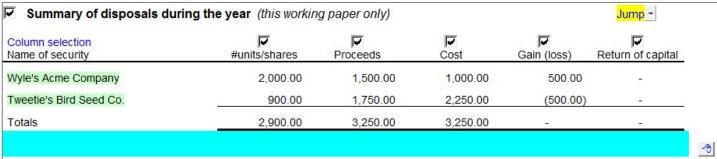

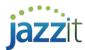

# Summary of income/payments

# **Fiscal year**

The summary of income / payments section allows you to reconcile by *fiscal year*.

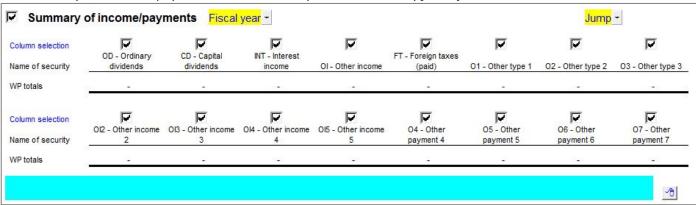

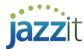

#### Calendar year

The summary of income / payments section allows you to reconcile by calendar year.

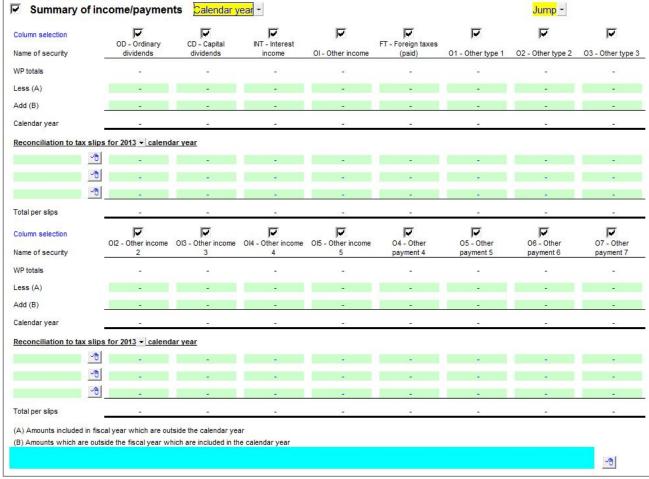

## Net gain (loss) during the year \*

The Net gain (loss) during the year is summarized in this section. The amounts are drawn from the securities details.

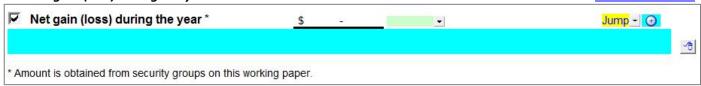

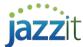

#### Marketable securities summary

The Marketable securities summary compares the overall closing balance to the overall market value.

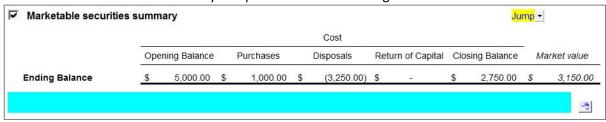

#### Comparison of cost to market value

The Comparison of cost to market value of securities on an individual basis is available.

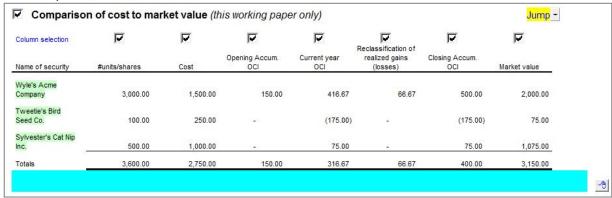

#### Specified foreign property

This section summarizes information required for specified foreign property.

• For each security that qualifies as specified foreign property check off the box under the security name. Enter the country code. This information is transferred to the **specified foreign property** section.

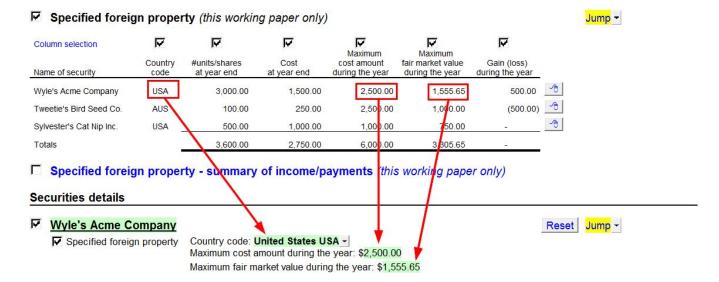

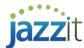

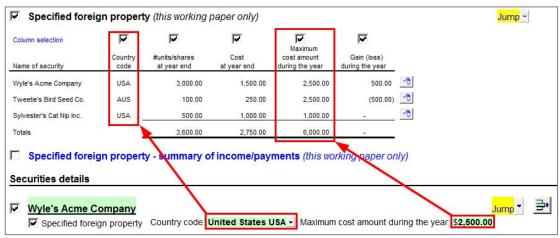

Right- click on the <u>Express menu</u> to sort by country code or to insert a subtotal.

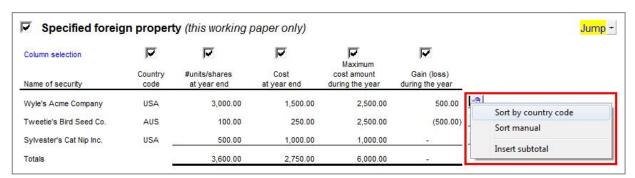

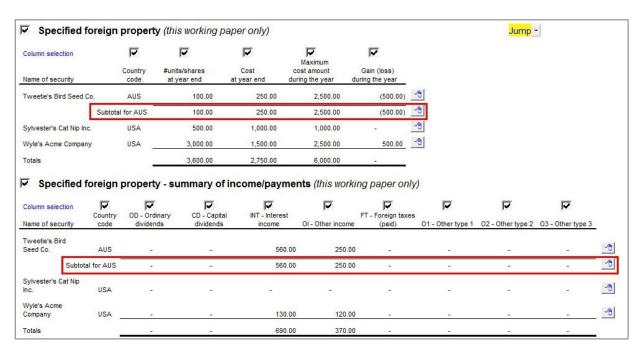

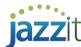

#### **Securities Details**

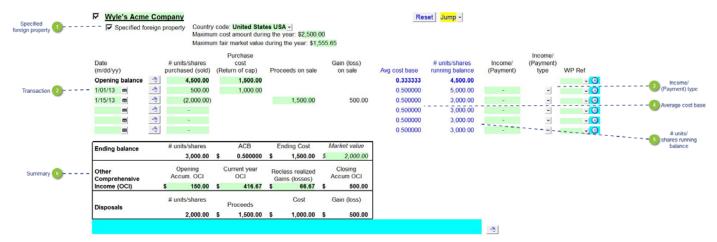

1

# Specified foreign property

# Specified foreign property

If the option in the <u>marketable securities options</u> is set to *As selected* a checkbox will appear for each security. Check off the checkbox to select securities that are specified foreign properties. This will enable the section related to specified foreign properties.

2

### **Transaction**

1/01/13 500.00 1,000.00 0.500000 5,000.00 120.00 01-1 100.00 Enter the transaction details. You can insert a transaction or return on capital line by using the Express menu menu options.

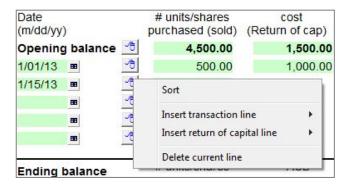

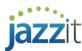

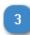

# Income/ (Payment) type

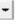

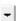

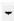

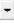

-

Select the income or payment type once you've entered the income or payment amount for the transaction. This will populate the relevant tables and will pull through to the <u>broker summary</u>.

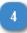

# Average cost base

Avg cost base

0.333333

0.500000

0.500000

0.500000

0.500000

0.500000

Calculates the average cost per shares based on the # units / shares purchased and the purchase cost (return of capital).

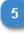

# # units/ shares running balance

# units/shares running balance

4,500.00

5,000.00

3,000.00

3,000.00

3,000.00

3,000.00

Indicates the number of shares at the point of transaction.

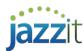

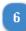

# Summary

| Ending balance         | # units/shares        |    | ACB                 |    | Ending Cost                        |    | Market value         |  |  |
|------------------------|-----------------------|----|---------------------|----|------------------------------------|----|----------------------|--|--|
|                        | 3,000.00              | \$ | 0.500000            | \$ | 1,500.00                           | \$ | 2,000.00             |  |  |
| Other<br>Comprehensive | Opening<br>Accum. OCI |    | Current year<br>OCI |    | Reclass realized<br>Gains (losses) |    | Closing<br>Accum OCI |  |  |
| Income (OCI)           | \$ 150.00             | \$ | 416.67              | \$ | 66.67                              | \$ | 500.00               |  |  |
| Disposals              | # units/shares        |    | Proceeds            |    | Cost                               |    | Gain (loss)          |  |  |
| Disposais              | 2,000.00              | \$ | 1,500.00            | \$ | 1,000.00                           | \$ | 500.00               |  |  |
| Income                 |                       |    |                     | II | IT - Interest<br>income            | OI | - Other income       |  |  |
|                        |                       |    |                     | \$ | 130.00                             | \$ | 120.00               |  |  |

Each security reports the ending number of shares, ACB, and ending cost. The security title, ending cost, and market value (input cell) can be automatically transferred to a note within the financial statement template. Foreign exchange and comprehensive income information can also be displayed in the security summary area if these options have been selected in the template options area.